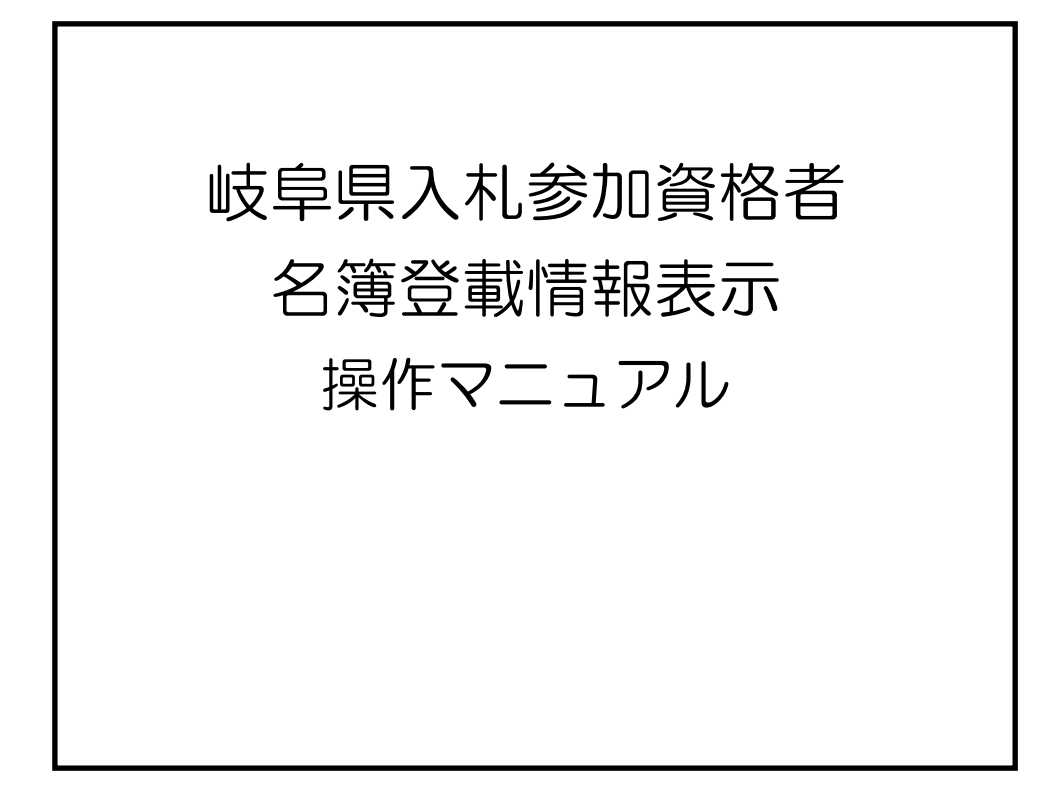

## 目次

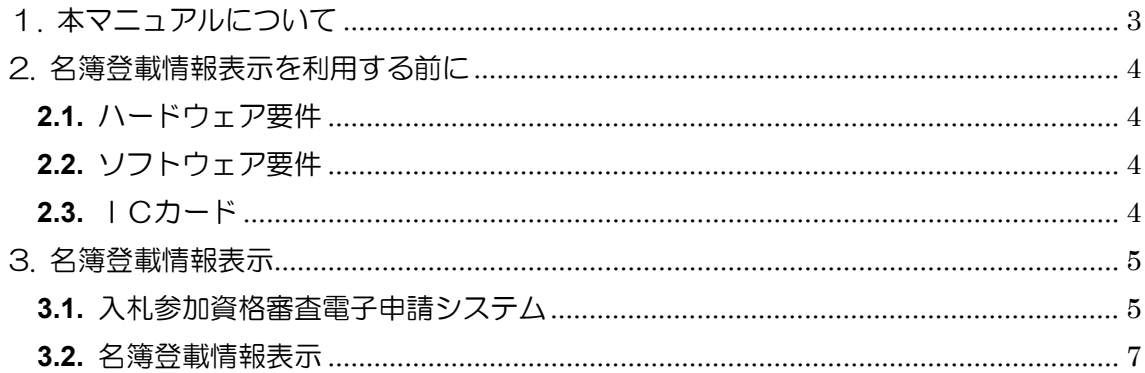

# <span id="page-2-0"></span>1. 本マニュアルについて

本マニュアルは、岐阜県入札参加資格審査電子申請システムを使用して、岐阜県の入札参 加資格者名簿の名簿登載情報を表示するための操作方法について説明しています。

#### **ご注意!!**

岐阜県入札参加資格審査電子申請システムは、岐阜県へ登録された名簿登載情報の登録 内容を表示する機能を残して、平成18年度末に廃止されました。

平成19年度以降、岐阜県の入札参加資格審査申請は「岐阜県・市町村入札参加資格審 査申請共同受付」のシステムへ移行する予定です。(平成19年7月現在)

本マニュアルのこれ以降の章では、頻繁に岐阜県入札参加資格審査電子申請システムの 名称が登場しますが、平成19年度以降の「岐阜県・市町村入札参加資格審査申請共同受 付」のシステムとは異なりますので混同しないようご注意ください。

### <span id="page-3-0"></span>2. 名簿登載情報表示を利用する前に

#### <span id="page-3-1"></span>**2.1.** ハードウェア要件

ハードウェアは、岐阜県の電子入札システムで推奨されているハードウェアを使用してください。 (URL:https://www.cals.pref.gifu.jp/を参照)

### <span id="page-3-2"></span>**2.2.** ソフトウェア要件

OS は岐阜県の電子入札システムで推奨されているものを使用してください。(上記URL を参 照)電子入札システムをまだご利用でない方は、岐阜県の電子入札で使用する認証局のIC カー ドリーダのソフトウェアをインストールしてください。

ICカードリーダソフトウェアについては、ご利用の認証局から提供されたマニュアルをご覧くださ い。

### <span id="page-3-3"></span>**2.3.** ICカード

岐阜県電子入札システムに利用者登録済みのICカード、あるいは平成18 年度までに岐阜県 入札参加資格審査電子申請システムを使用して新規申請をおこない、名簿登載されたICカードが 必要になります。

# <span id="page-4-0"></span>3. 名簿登載情報表示

ここでは名簿登載情報表示について説明します。

名簿登載情報表示は、資格者名簿の登載内容を確認することができます。

### <span id="page-4-1"></span>**3.1.** 入札参加資格審査電子申請システム

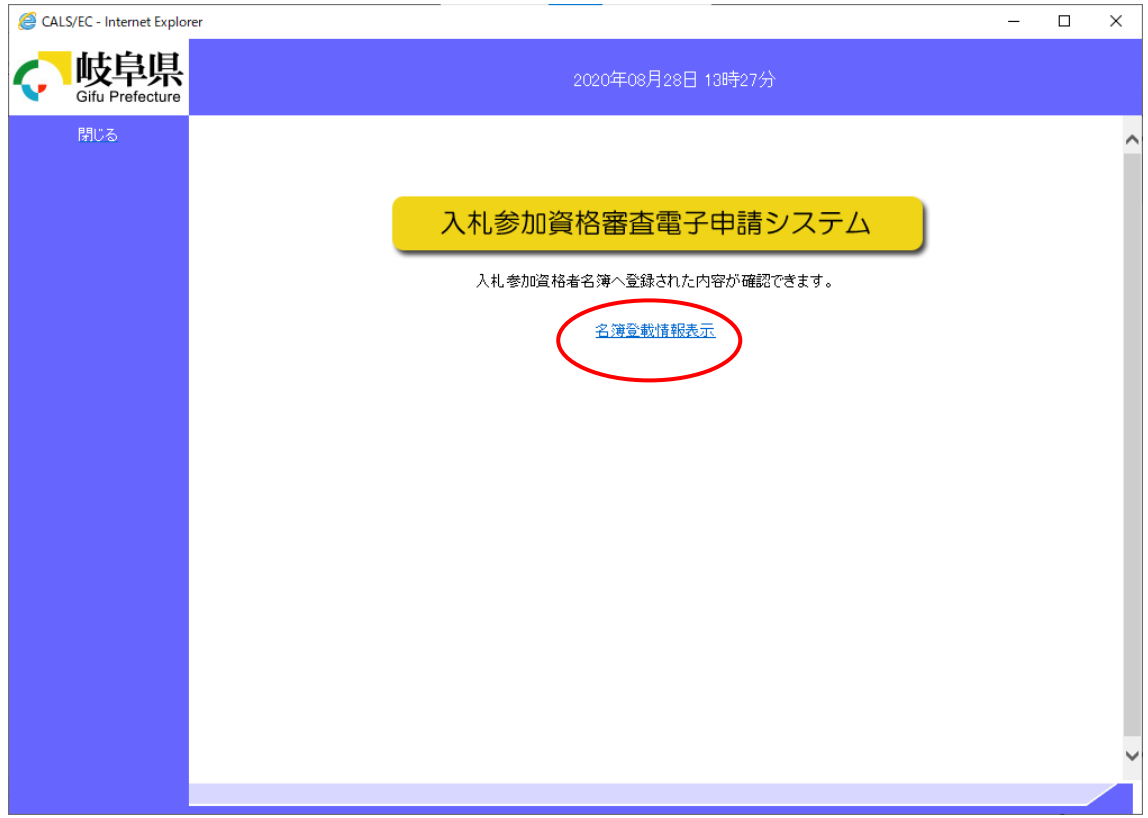

入札参加資格審査電子申請システム画面の「名簿登載情報表示」をクリックしてください。

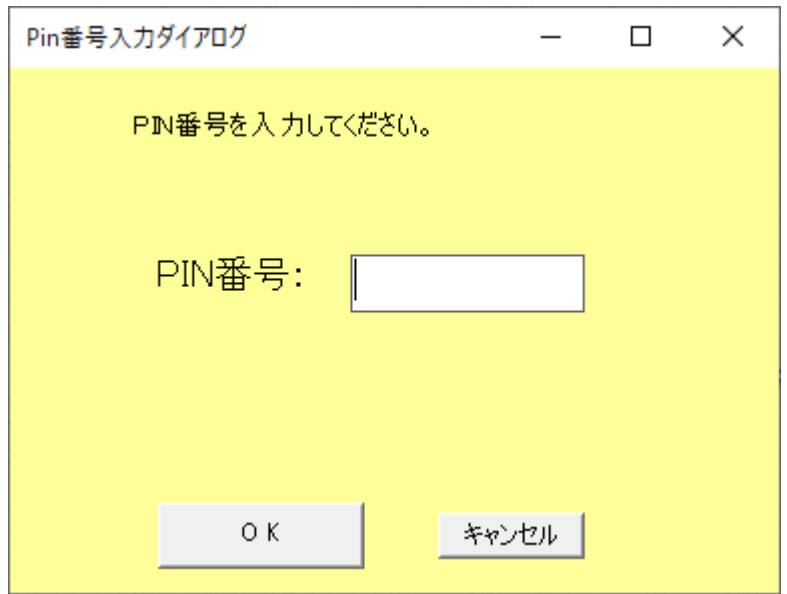

PIN番号入力ダイアログが表示されます。

岐阜県電子入札システムにログイン可能なICカードを挿入し、PIN番号を入力後、「OK」ボタンをク リックしてください。

※岐阜県電子入札システムに利用者登録済みのICカード、あるいは平成18 年度までに岐阜県 入札参加資格審査電子申請システムを使用して新規申請をおこない、名簿登載されたICカードが 必要です。

### <span id="page-6-0"></span>**3.2.** 名簿登載情報表示

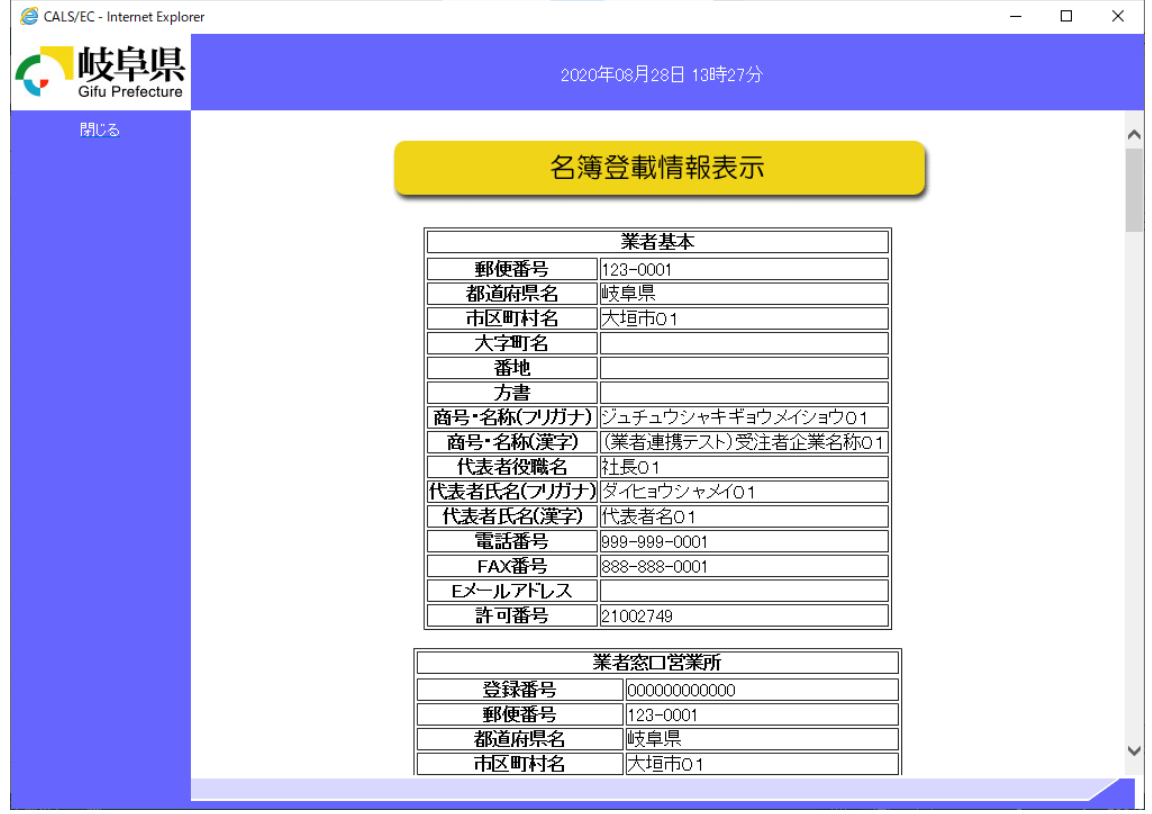

岐阜県入札参加資格者名簿に現在登載されている情報が表示されます。画面右端のスクロー ルバーを操作して、画面全体を確認してください。

表示情報選択画面へ戻る場合は、「戻る」をクリックしてください。